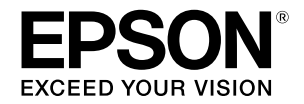

## **SC-P9500 Series** SC-P7500 Series

# **دليل التشغيل السريع**

ّ يقدم هذا الدليل لمحة عامة حول إجراءات التشغيل الهامة الخاصة بهذه الطابعة. انظر دليل المستخدم (الدليل الإلكتروني على الإنترنت) للحصول على إرشادات مفصلة حول استخدام الطابعة.

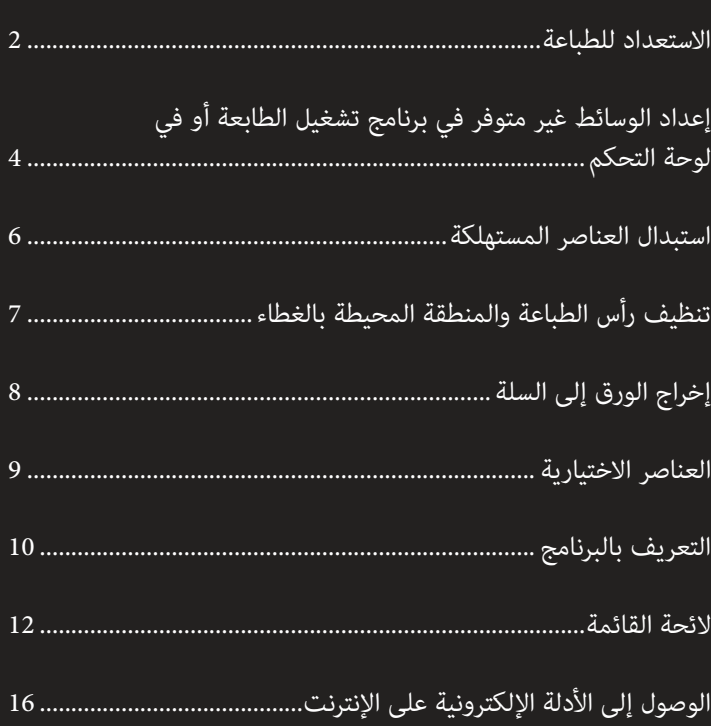

### توضح هذه الصفحات كيفية جعل الطابعة جاهزة للطباعة. **االستعداد للطباعة**

اتبع هذه الخطوات بعناية للحصول على أفضل جودة طباعة.

<span id="page-1-0"></span>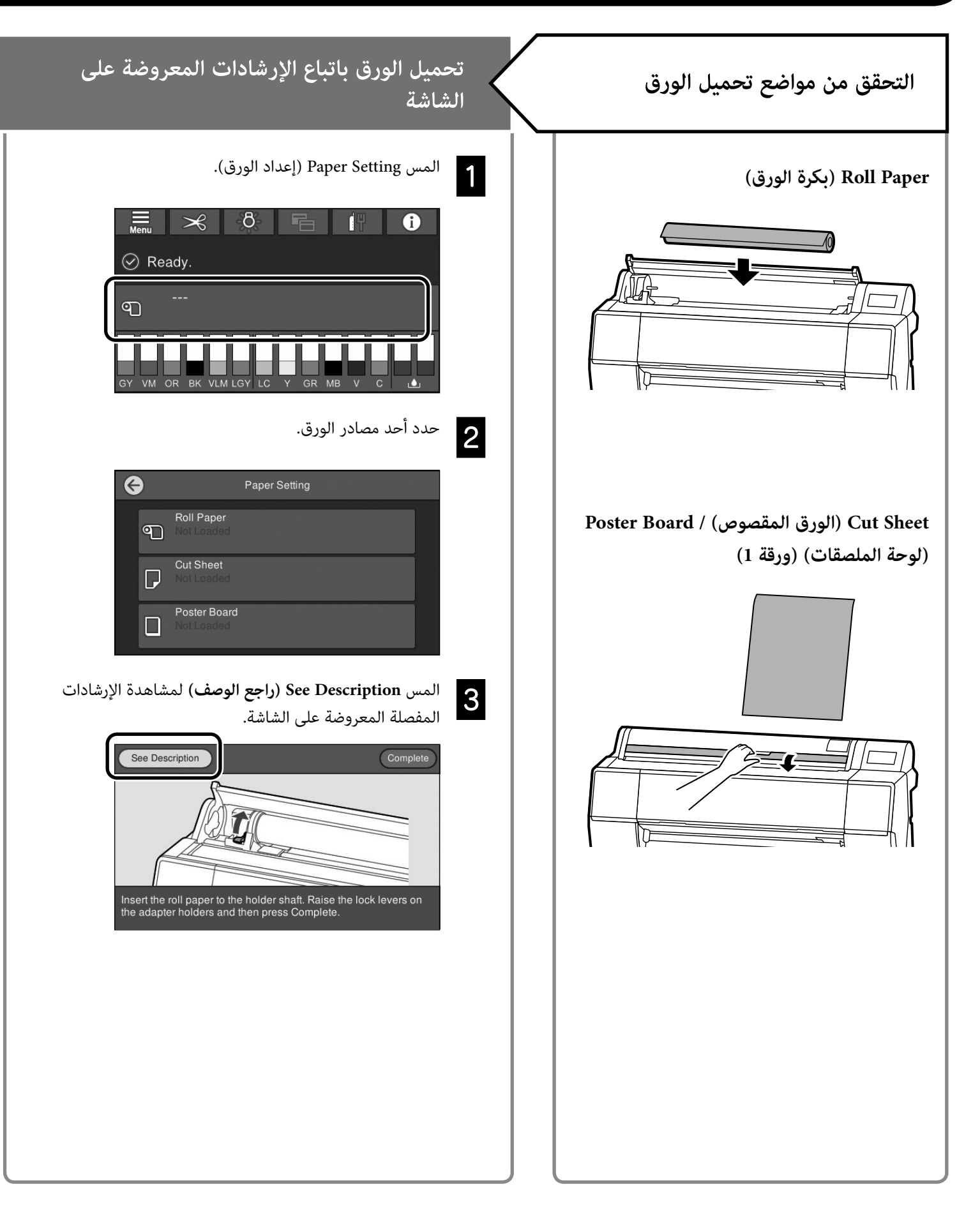

#### **تعيين نوع الورق وحجم الورق الطباعة**

ً تختلف عناصر اإلعداد وفقا للورق.

إذا قمت بتحديد نوع الورق أو الحجم الذي ال يتطابق مع الورق الذي تم تحميله، ستتجعد المطبوعات أو تتلطخ بالحبر أو تظهر عليها أشرطة. ً يمكنك أيضا تطبيق اإلعدادات المتقدمة للورق إذا لزم األمر.

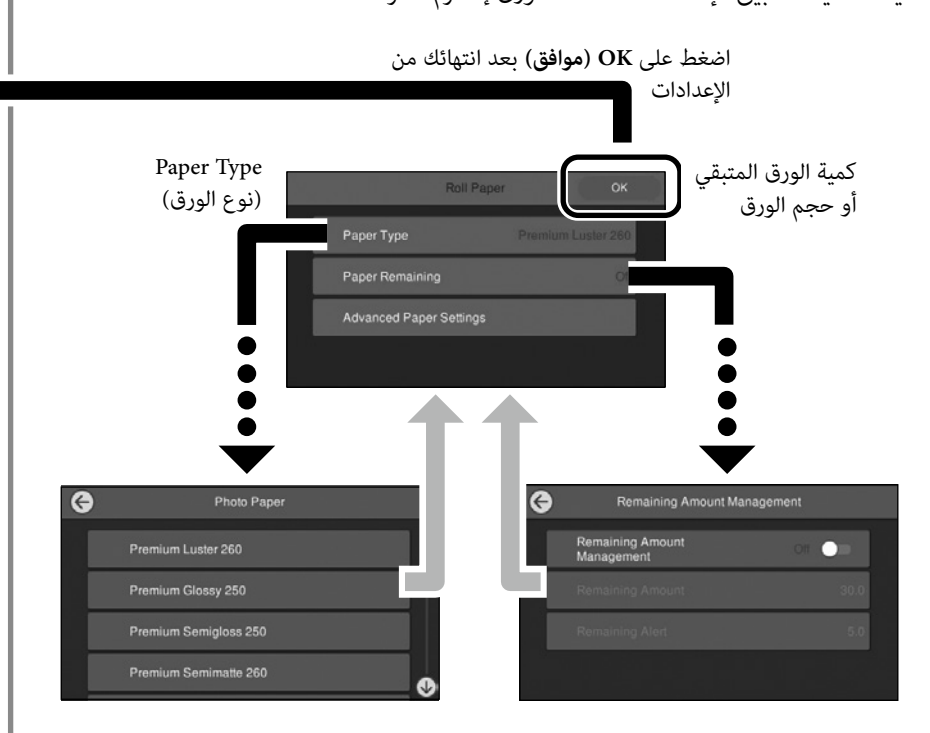

ستبدأ تغذية الورق إذا لم يتم استخدام الشاشة لمدة 90 ثانية.

بالنسبة للورق الخاص من Epson، قم بتعيين Paper Type (نوع الورق) تبعًا للوصف الموجود على عبوة الورق.

إذا لم يكن إعداد الوسائط الذي ترغب في استخدامه للطباعة متوفرًا في برنامج تشغيل الطابعة أو في لوحة التحكم، راجع الصفحة التالية لتطبيق إعدادات الوسائط. إذا قمت بالطباعة دون تطبيق إعدادات الوسائط، فقد تحدث حينها مشكالت كظهور تجعدات أو عالمات خدش أو قد تظهر تأثيرات غير متباينة.

> ["إعداد الوسائط غير متوفر في برنامج تشغيل الطابعة أو في لوحة التحكم" في](#page-3-1)  [الصفحة 4](#page-3-1)

عندما يتم عرض **.Ready( جاهز.(** يمكنك البدء في الطباعة.

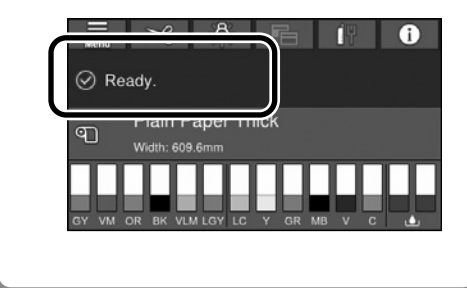

# <span id="page-3-1"></span><span id="page-3-0"></span>**إعداد الوسائط غير متوفر في برنامج تشغيل الطابعة أو في لوحة التحكم**

يمكنك استخدام إحدى الطرق التالية لتطبيق إعدادات الوسائط.

- **استخدام أداة إضافة إعداد الوسائط**
	- **تطبيق إعدادات الورق المخصص**

#### **استخدام أداة إضافة إعداد الوسائط**

يمكنك إضافة إعداد الوسائط عن طريق شبكة اإلنترنت. يتم تحميل إعداد الوسائط على برنامج تشغيل الطابعة أو على الطابعة نفسها.

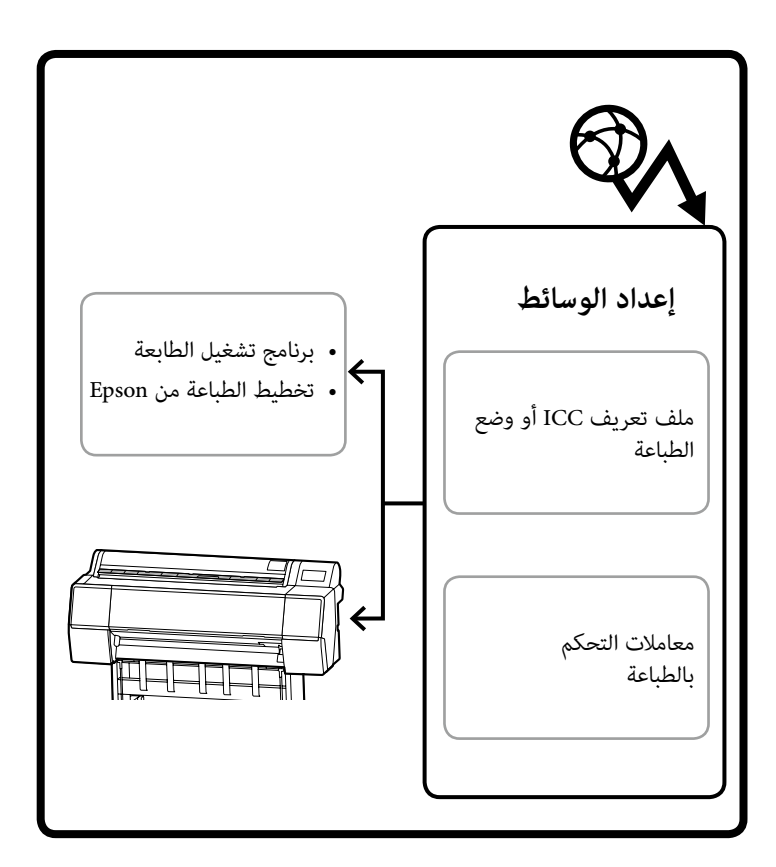

استخدام إحدى الطرق التالية لفتح شاشة إضافة إعداد الوسائط.

#### **Epson Edge Dashboard**

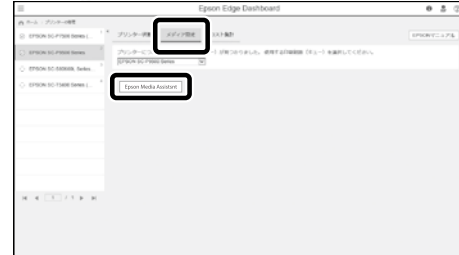

#### **برنامج تشغيل الطابعة )Windows)**

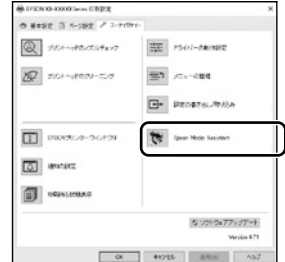

قم بتنزيل الإصدار الأخير لبرنامج تشغيل الطابعة من الموقع الإلكتروني الخاص في Epson.

#### **برنامج تشغيل الطابعة )Mac)**

انظر دليل المستخدم للحصول على معلومات حول كيفية عرض شاشة اإلضافة.

يعرض قائمة تتضمن معلومات الورق التي يمكنك إضافتها.

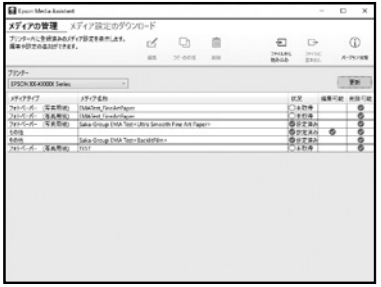

إذا كان إعداد الوسائط الذي ترغب به غير متوفر، يمكنك تطبيق إعدادات الورق المخصص باستخدام هذه الأداة. للحصول على معلومات حول تطبيق إعدادات الورق المخصص، انظر دليل المستخدم (الأدلة الإلكترونية على الإنترنت).

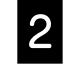

#### قم بإضافة إعداد الوسائط.

قم بتحديد الورق الذي ترغب يه، ومن ثم انقر على **تنزيل وتسجيل**.

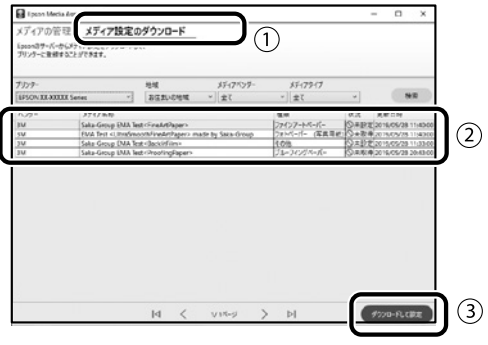

A

قم بتحديد الورق الذي ترغب بالطباعة عليه في خانة نوع الورق G الورق الذي ترغب بالطباعة ب على برنامج تشغيل الطابعة أو في خانة تخطيط الطباعة من Epson.

#### **برنامج تشغيل الطابعة )Windows)**

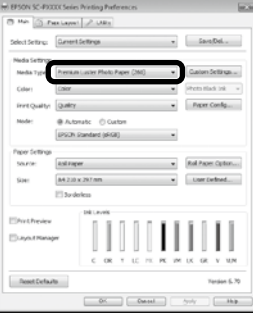

#### **برنامج تشغيل الطابعة )Mac)**

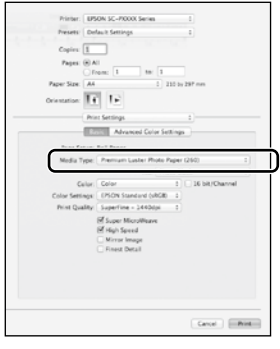

#### **تخطيط الطباعة من Epson**

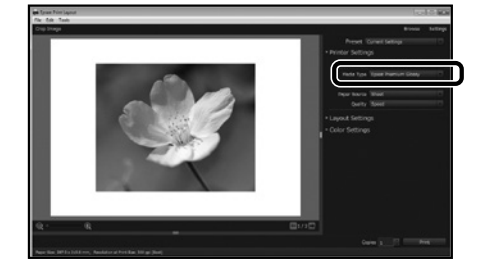

#### **تطبيق إعدادات الورق المخصص**

- 
- قم بتحديد **Settings General( إعدادات عامة( Printer** A **Settings( إعدادات الطابعة(** - **Setting Paper Custom )إعدادات الورق المخصص(** الموجودة على لوحة التحكم.

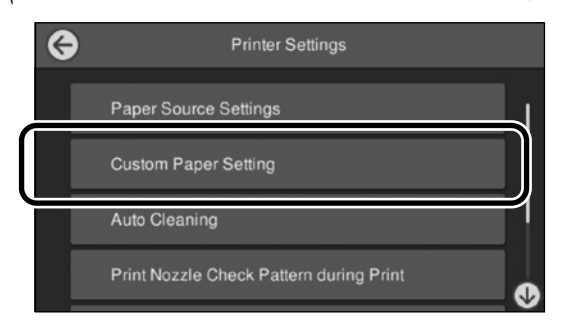

- 
- قم بتحديد عدد األوراق )من 1 إلى 30( للعدد الذي ترغب به B بهدف حفظ اإلعدادات.
	- قم بتعيين معلومات الورق.C
	- تأكد من تعيين العناصر التالية.
	- **Paper Reference Change( تغيير الورق المرجعي(**
		- **Thickness Paper( سمك الورق(**
- **Diameter Core Roll( قطر مركز البكرة(** )بكرة الورق فقط(
	- **Offset Feed Paper( إزاحة تغذية الورق(**

للحصول على معلومات حول الإعدادات الأخرى، انظر دليل المستخدم (الأدلة الإلكترونية على الإنترنت).

### **استبدال العناصر المستهلكة**

<span id="page-5-0"></span>يتم عرض رسالة على لوحة التحكم عندما يحين وقت استبدال العناصر المستهلكة. اتبع اإلرشادات المعروضة على الشاشة الستبدال العناصر. المس **Description See )راجع الوصف(** الموجودة على لوحة التحكم للتحقق من اإلجراء.

### **مكان القطع البديلة**

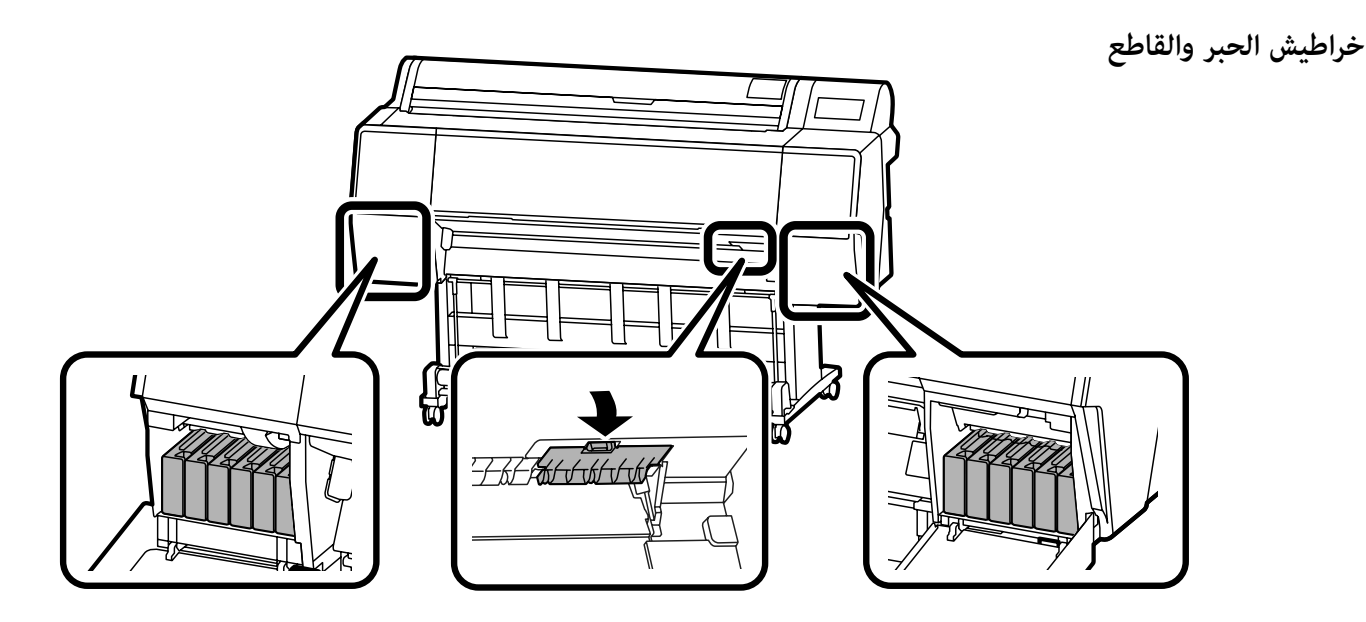

**صندوق الصيانة**

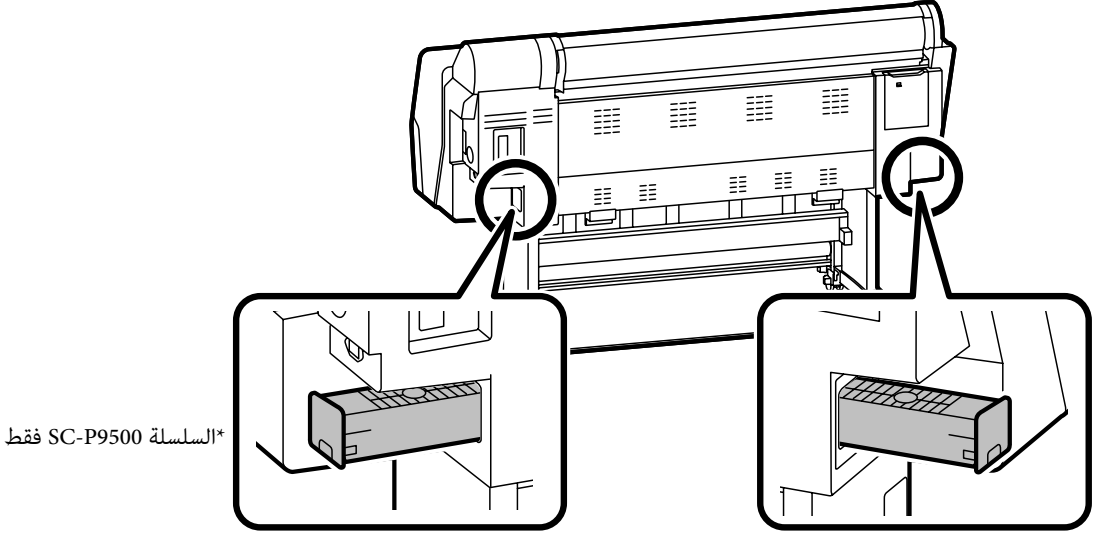

### **تنظيف رأس الطباعة والمنطقة المحيطة بالغطاء**

ً إذا كان رأس الطباعة مسدودا وال يمكن تنظيفه باستخدام خاصية التنظيف التلقائي، حاول تنظيف رأس الطباعة والمنطقة المحيطة بالغطاء.

#### **مسح رأس الطباعة**

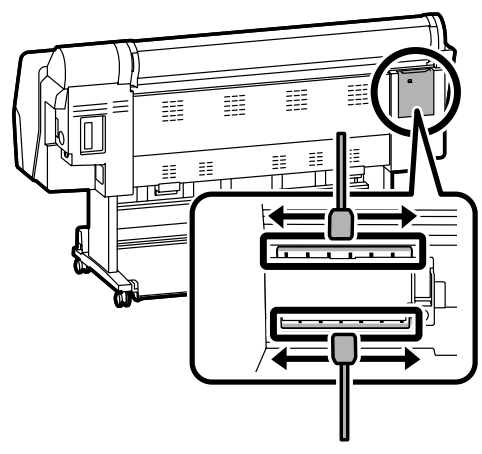

**مسح المنطقة المحيطة بالغطاء**

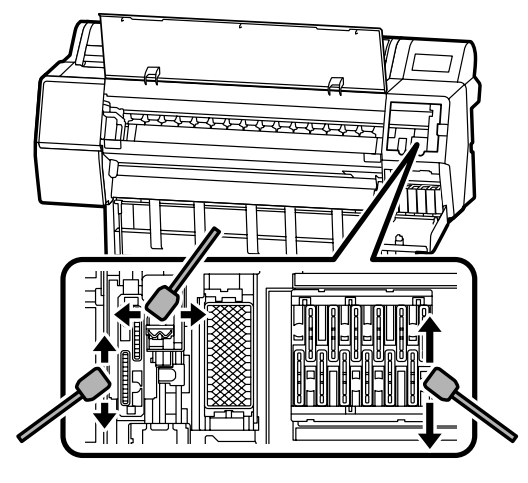

شاهد مقاطع الفيديو التالية للتحقق من طرق التنظيف.

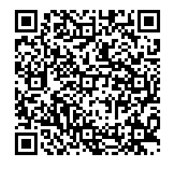

http://www.epson-biz.com/?prd=sc-p9500\_sc-<br>p7500&inf=playlist

#### **الوصول إلى راس الطباعة**

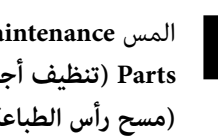

<span id="page-6-0"></span>المس **Maintenance( الصيانة(** - **Maintenance the Cleaning** A **Parts( تنظيف أجزاء الصيانة(** - **Head Print the Wiping )مسح رأس الطباعة(** الموجودة على لوحة التحكم. يتحرك رأس الطباعة باتجاه موضع التنظيف.

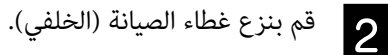

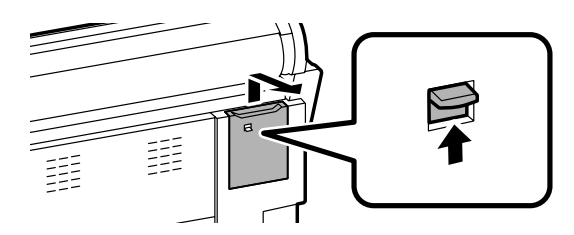

اتبع اإلرشادات المعروضة على الشاشة إلجراء عملية التنظيف.

#### **الوصول إلى المنطقة المحيطة بالغطاء**

المس **Maintenance( الصيانة(** - **Maintenance the Cleaning** A **Parts( تنظيف أجزاء الصيانة(** - **Cap the around Wiping**  (مسح المنطقة المحيطة بالغطاء) الموجودة على لوحة التحكم. يتحرك رأس الطباعة باتجاه موضع التنظيف.

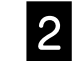

قم بفتح غطاء الحبر (الأيمن)، ومن ثم قم بنزع غطاء الصيانة B<br>الألمان (1 (الأمامي).

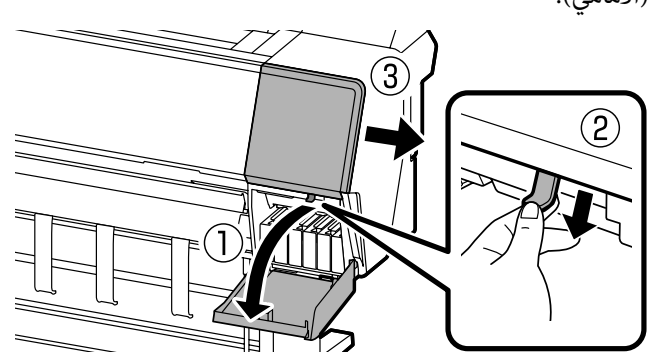

اتبع اإلرشادات المعروضة على الشاشة إلجراء عملية التنظيف.

## **إخراج الورق إلى السلة**

يمكنك استخدام السلة إلخراج الورق بسالسة وتفادي تعرض المطبوعات لالتساخ أو التجعد.

#### $\boldsymbol{\Pi}$

قم بإخراج الورق إلى السلة واحدة تلو األخرى. إن سمحت بتراكم أوراق متعددة في السلة، فقد ال يتم إخراجها بشكل صحيح.

#### **إخراج الورق من الجهة األمامية للطابعة**

من الصعب تعرض السطح المطبوع للتلف وذلك ألن السطح المطبوع للورق الذي يتم إخراجه يكون متجهًا نحو الأعلى.

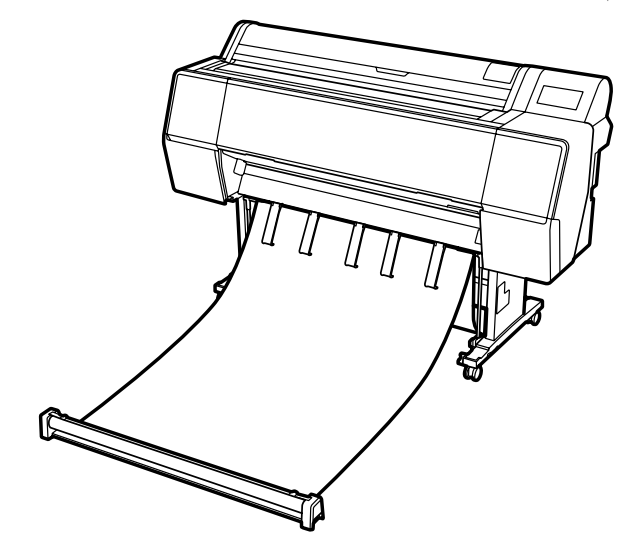

#### **إخراج الورق من الجهة الخلفية للطابعة**

يتيح لك هذا إخراج الورق ضمن حيز صغير. انظر دليل المستخدم (الأدلة الإلكترونية على الإنترنت) للحصول على معلومات حول تثبيت السلة.

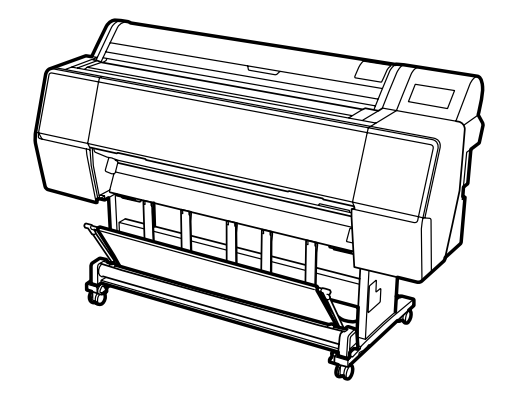

#### **التثبيت من األمام**

<span id="page-7-0"></span>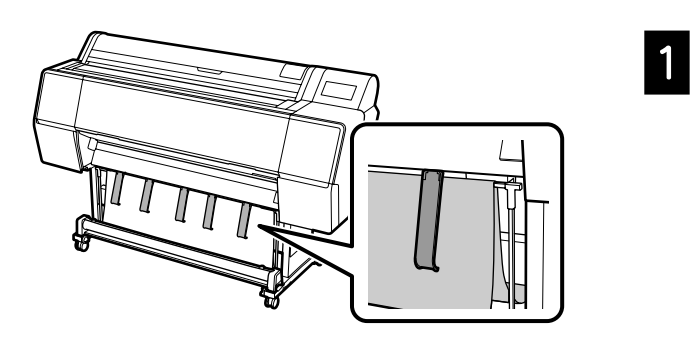

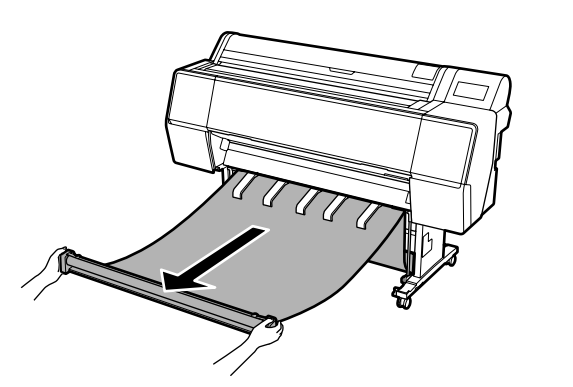

 $T\pi$ 

#### $\mathbf{p}$

B

C

ٍ قد يتعذر عليك القيام بعملية إخراج الورق بشكل صحيح في حال تمت الطباعة وكانت قطعة القماش مشدودة للغاية أو قد تم وضعها على الأرض.

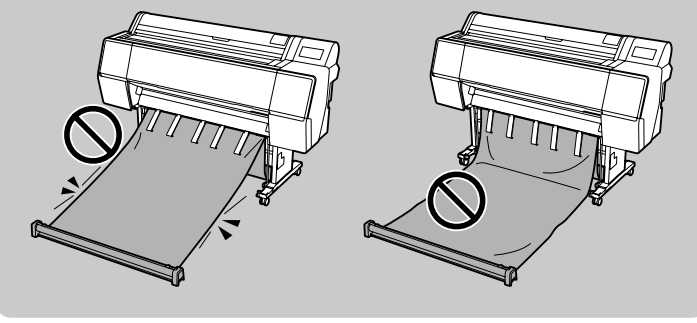

### **العناصر االختيارية**

ما يلي هو توضيح للعناصر االختيارية الخاصة بهذه الطابعة. راجع الدليل المرفق مع كل عنصر اختياري للحصول على معلومات حول كيفية تثبيتها.

<span id="page-8-0"></span>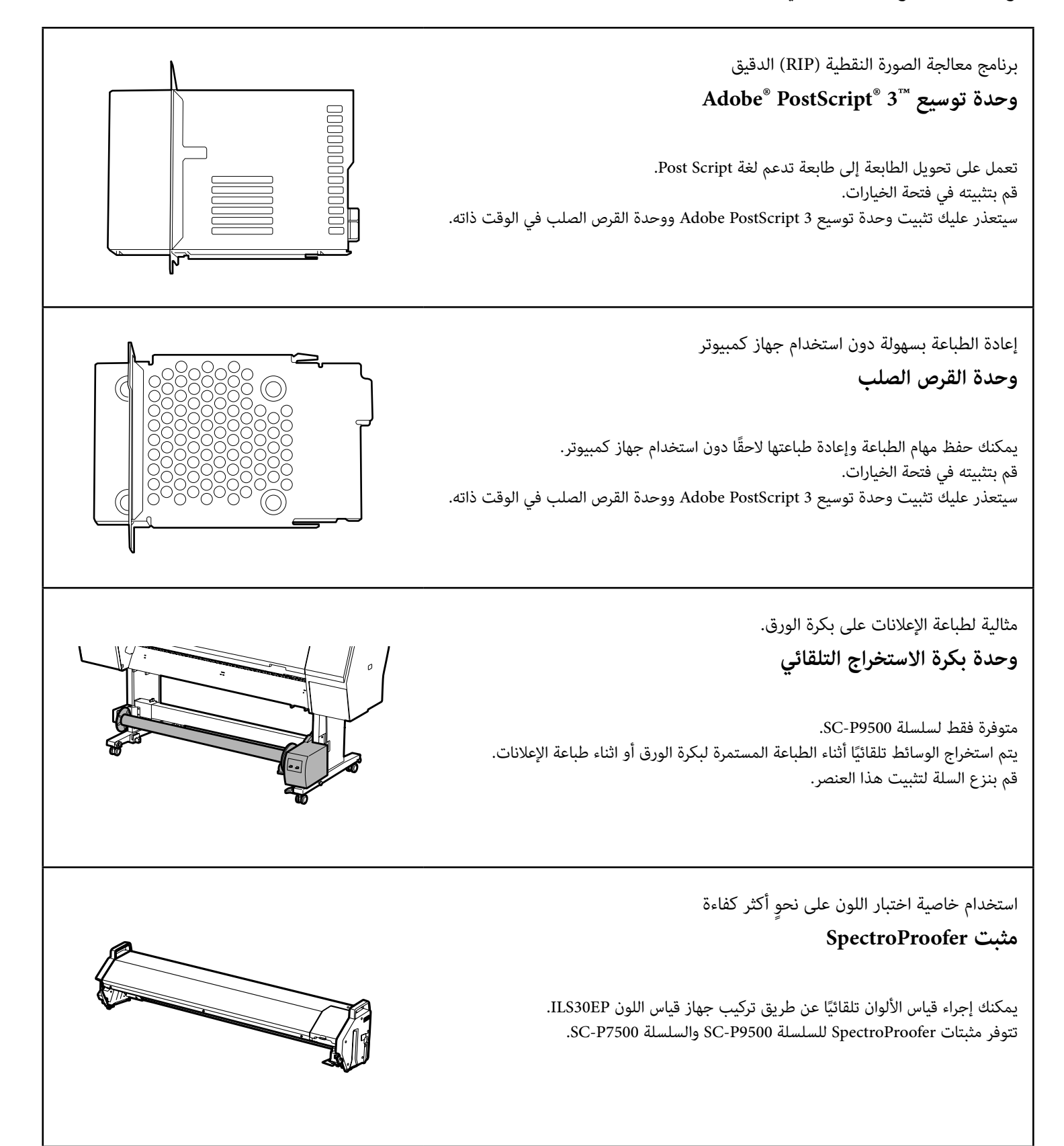

### **التعريف بالبرنامج**

#### **برنامج الطباعة**

<span id="page-9-0"></span>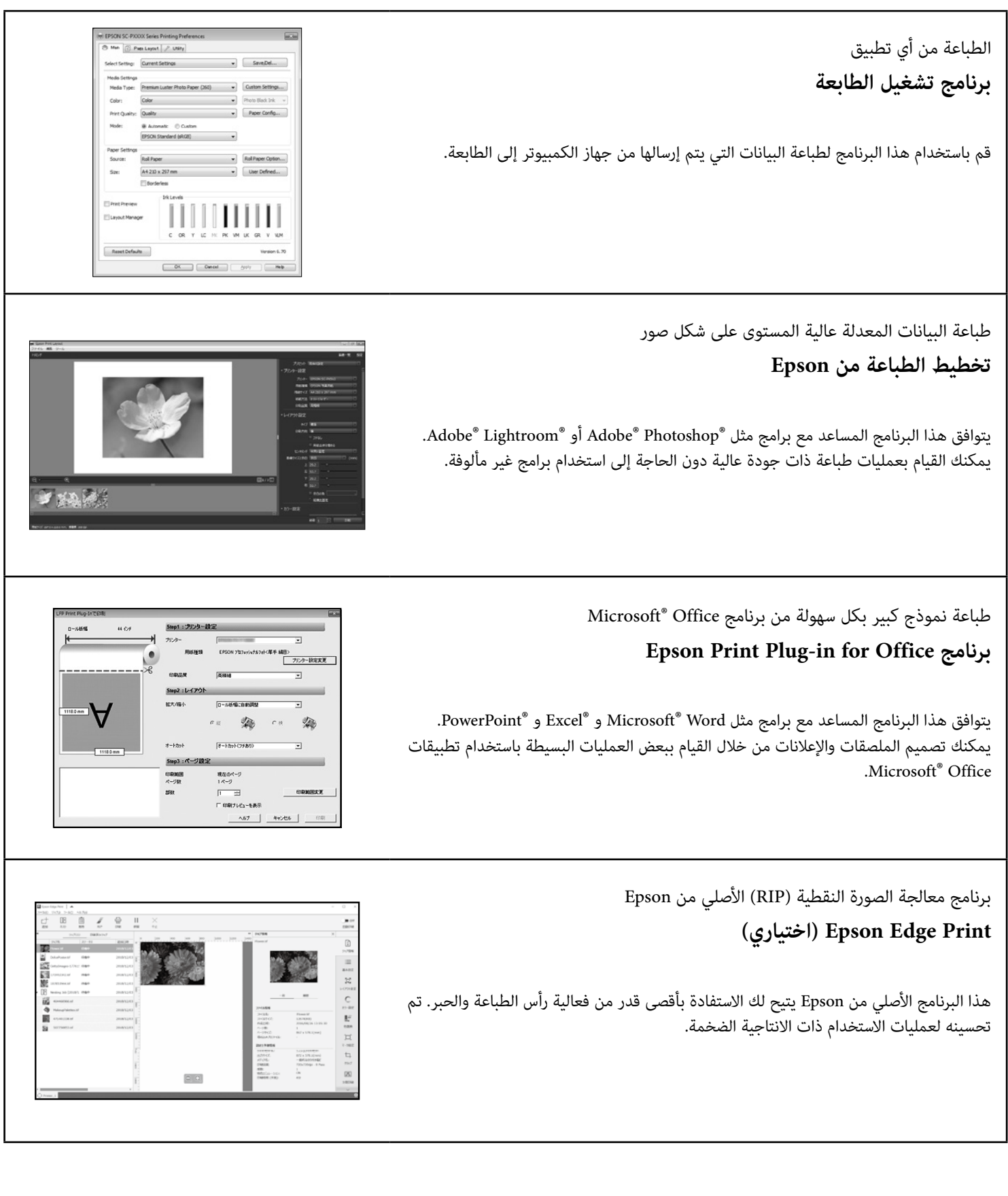

#### **البرنامج المساعد**

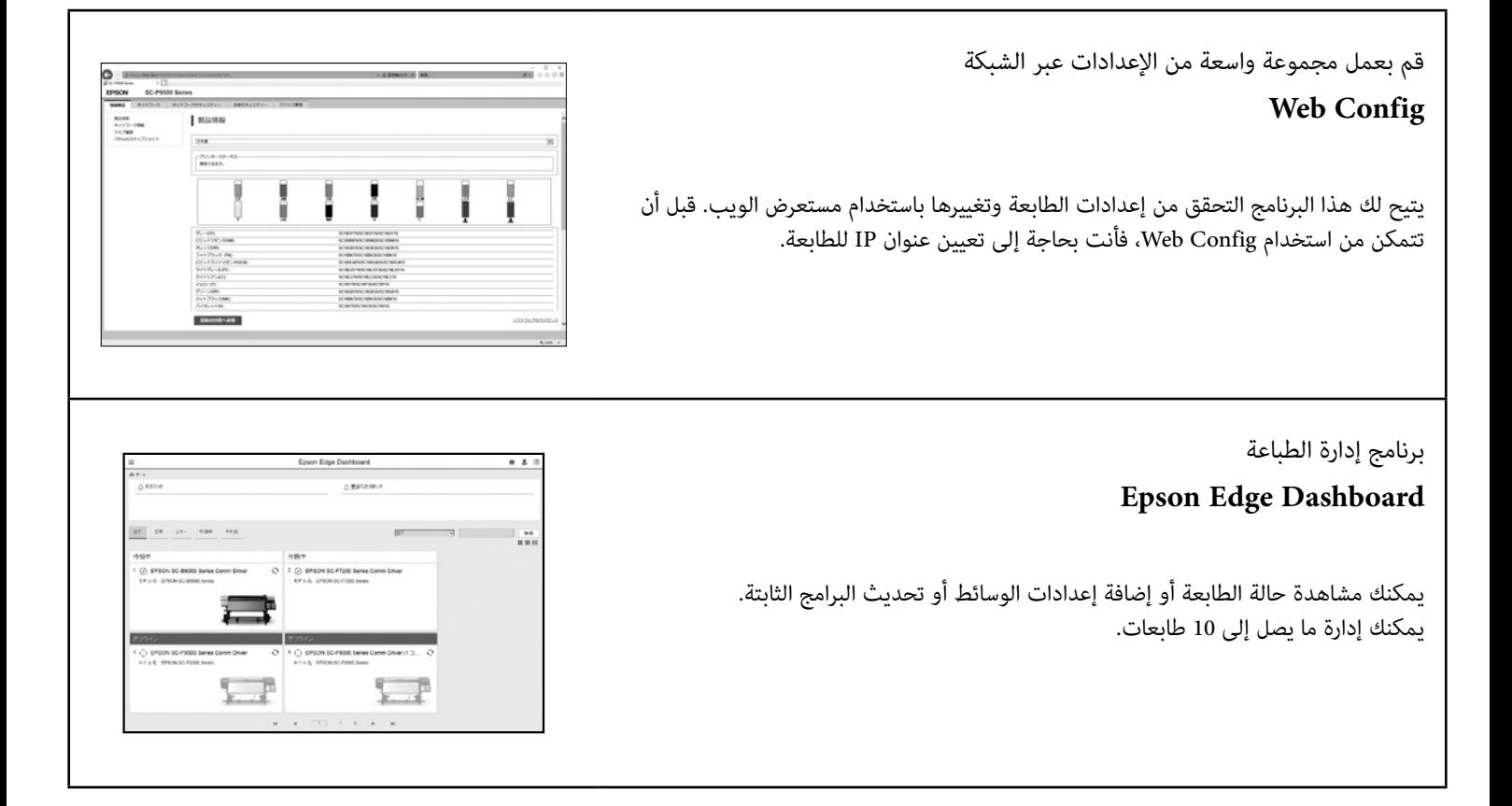

<span id="page-11-0"></span>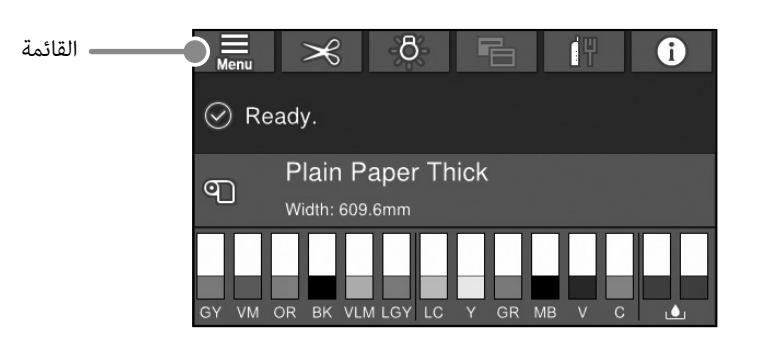

#### **Settings Paper( إعدادات الورق(**

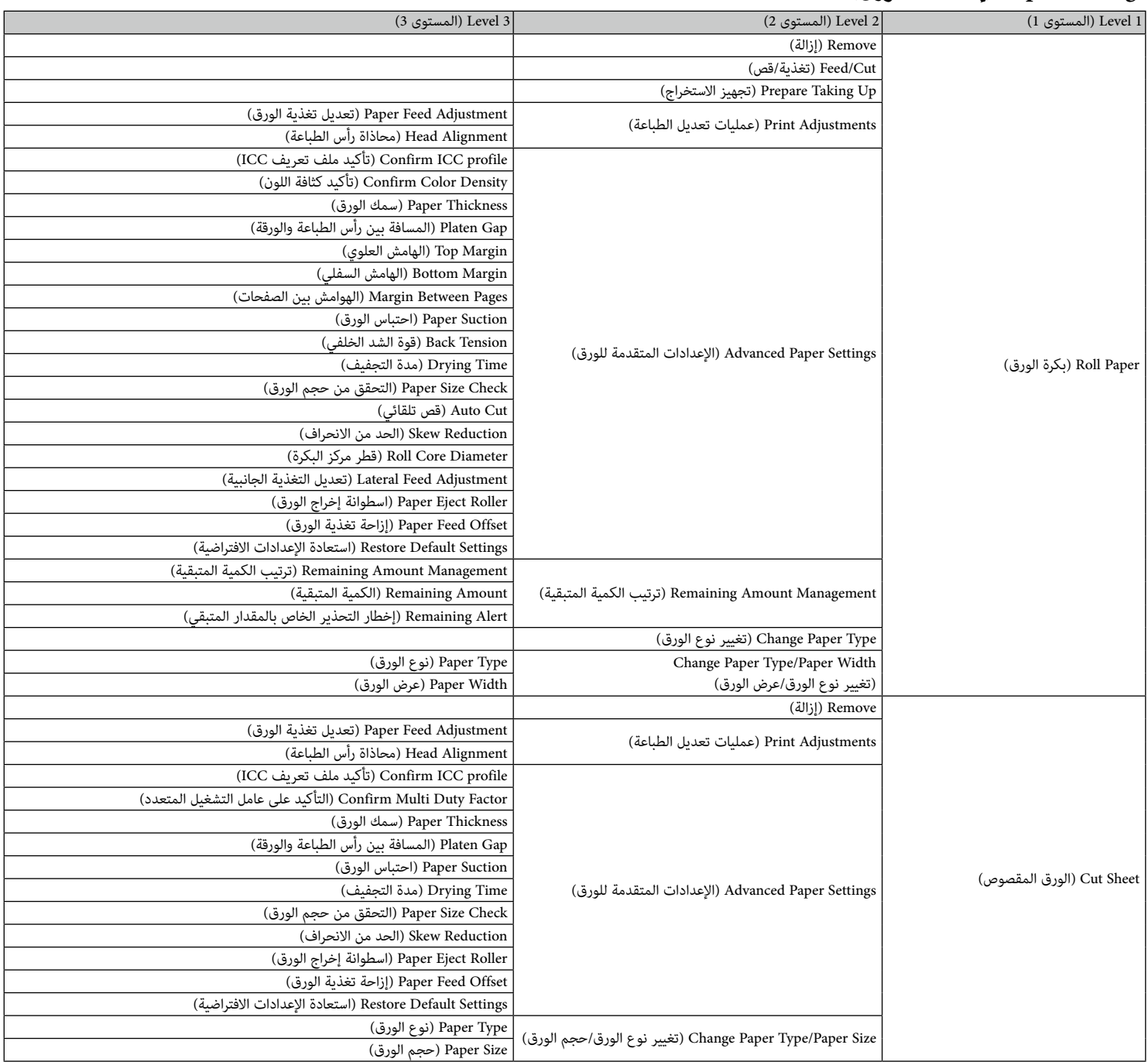

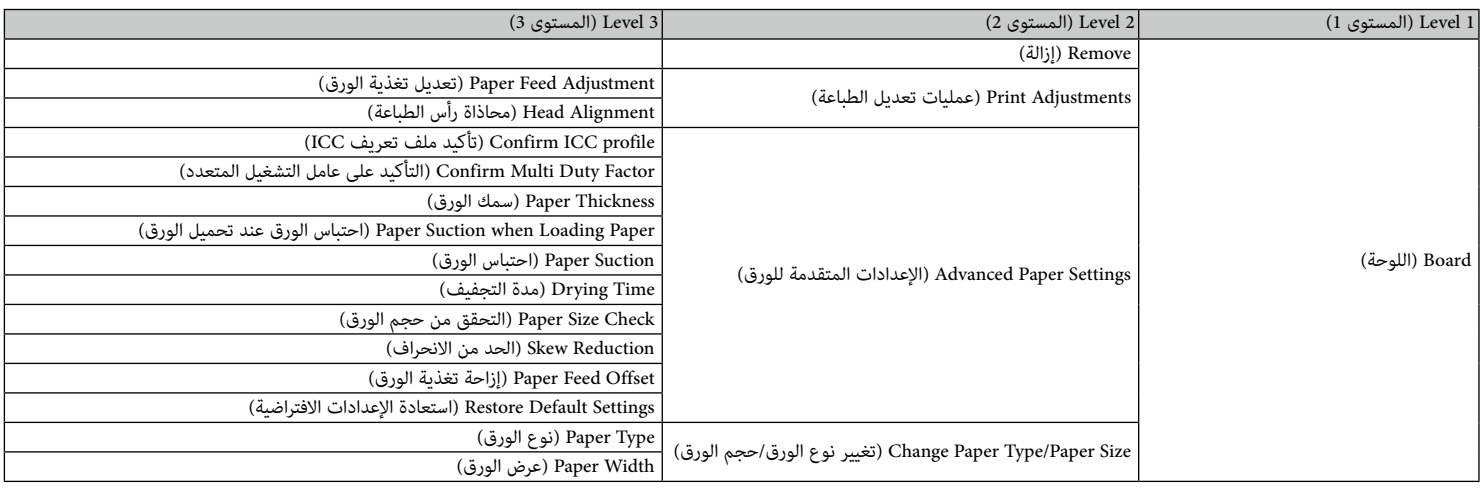

#### **Settings General( إعدادات عامة(**

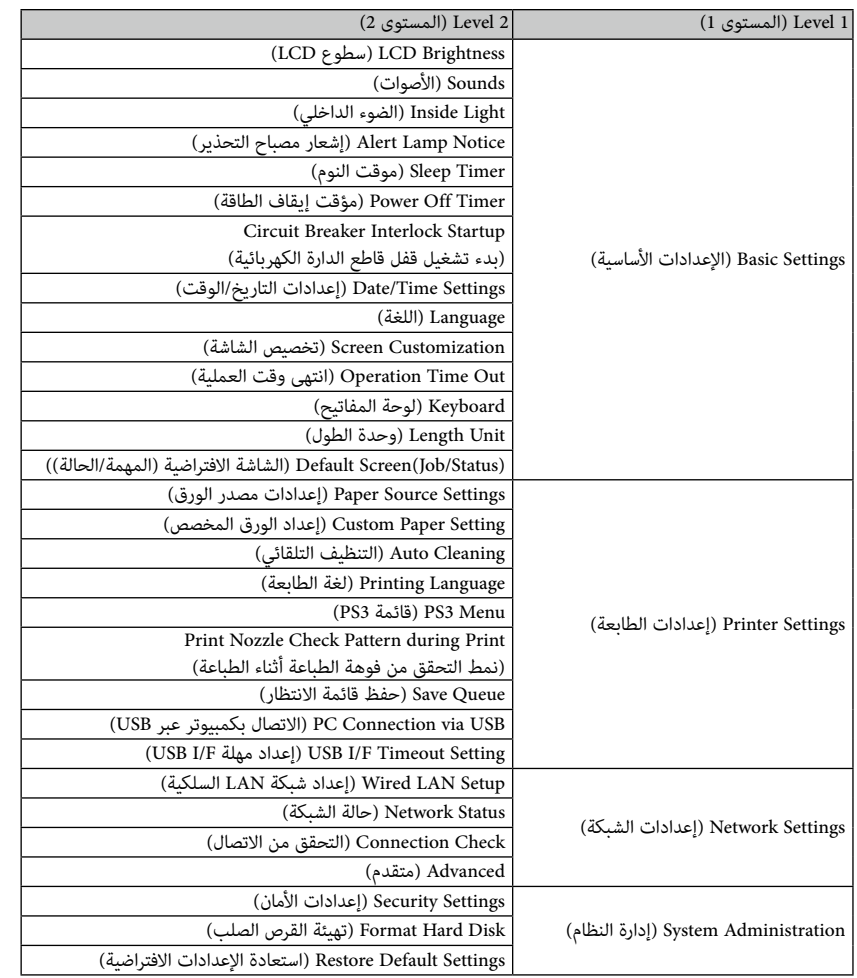

#### **Status Supply( حالة اإلمداد(**

تتيح لك التحقق من أرقام المنتج الخاصة بخراطيش الحبر وصندوق الصيانة.

#### **Maintenance( الصيانة(**

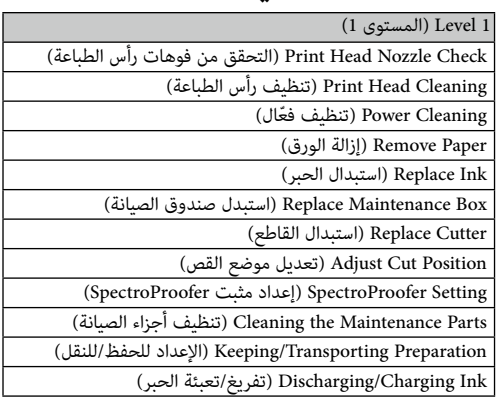

#### **Language( اللغة(**

قم بتحديد اللغة المستخدمة على لوحة التحكم.

#### **Status( الحالة(**

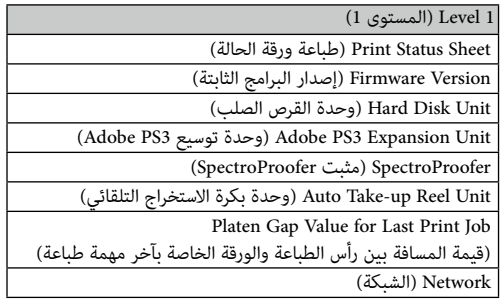

**مفكرة**

#### *حقوق النشر والعالمات التجارية*

لا يجوز إعادة طباعة هذه النشرة أو تخزينها في نظام يتيح استرداد المعلومات أو بأيه وسيلة سواءًا من التانت الكترونية أو ميكانيكية أو تصويرية أو تسجيلية أو غير ذلك دون .<br>الحصول على إذن خطي مسبق من شركة Seiko Epson Corporation. المعلومات المذكورة هنا مُعدة للاستخدام مع Epson هذه فقط. لا تعتبر Epson مسؤولة عن أي استخدام لهذه المعلومات مع طابعات أخرى.

لن تتحمل Corporation Epson Seiko أو أي من الشركات التابعة لها تجاه مشتري هذا المنتج أو أطراف أخرى المسؤولية عن األضرار أو الخسائر أو التكاليف أو النفقات التي يتعرض لها المشتري أو أطراف أخرى كنتيجة لحادث أو سوء استخدام أو العبث بهذا المنتج أو التعديلات أو التغييرات غير المصرح بها لهذا المستان الواليات المتحدة) الفشل في الالتزام الكامل بإرشادات الصيانة والتشغيل الخاصة بشركة Corporation Epson Seiko.

لن تتحمل شركة Seiko Epson Corporation مسؤولية أي أضرار أو مشاكل تنجم عن استخدام أية وحدات أضعينات قصيلكة غير تلك المعينة كمنتجات Epson الأصلية أو المنتجات المعتدة منتجات Epson الأصلية أو المنتجات المعتمدة من Epson بواسطة شركة Corporation Epson Seiko.

لن تتحمل شركة Corporation Epson Seiko مسؤولية أي ضرر ناجم عن التشويش الكهرومغناطيسي الذي يحدث نتيجة استخدام أي كابالت توصيل غير تلك المعينة كمنتجات معتمدة من Epson بواسطة شركة Corporation Epson Seiko.

EPSON, EPSON EXCEED YOUR VISION, EXCEED YOUR VISION, and their logos are registered trademarks or trademarks of Seiko Epson Corporation.

Microsoft<sup>®</sup>, Windows<sup>®</sup>, and Windows Vista® are registered trademarks of Microsoft Corporation.

Mac, macOS, OS X, Bonjour, and Safari are trademarks of Apple Inc., registered in the U.S. and other countries.

YouTube® and the YouTube logo are registered trademarks or trademarks of YouTube, LLC.

Adobe and Reader are either registered trademarks or trademarks of Adobe Systems Incorporated in the United States and/or other countries.

*مالحظة عامة: أسماء المنتجات األخرى المستخدمة في هذا الدليل ألغراض التعريف فقط وقد تكون عالمات تجارية ألصحابها المعنيين. تخلي شركة Epson مسئوليتها عن أي وكافة الحقوق في هذه العالمات.*

© 2019 Seiko Epson Corporation. All rights reserved.

#### *معاني الرموز*

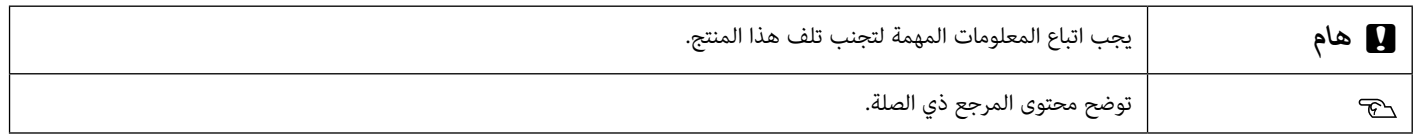

## **الوصول إلى األدلة اإللكترونية على اإلنترنت**

يمكنك االطالع على اإلرشادات المفصلة الستخدام هذه الطابعة. يمكنك الوصول إلى األدلة اإللكترونية على اإلنترنت باتباع إحدى الطرق التالية.

#### **الوصول من مشغل الدليل**

قم بتثبيت البرنامج من اسطوانة البرنامج المرفقة.A

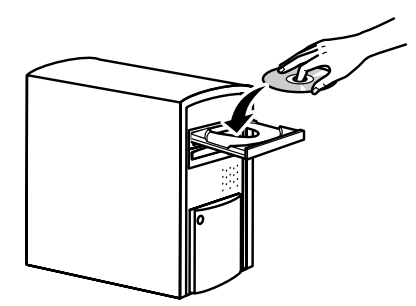

- 
- ً ً ا مزدوجا على أدلة EPSON الموجودة على سطح B انقر نقر المكتب لديك.

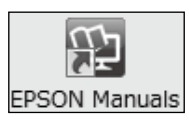

انقر على أيقونة الدليل الذي ترغب في الوصول إليه C لعرض الدليل.

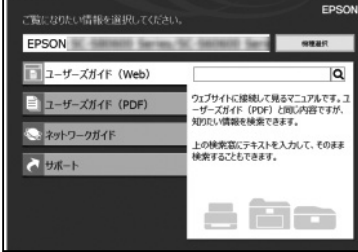

### <span id="page-15-0"></span>**الوصول إلى الموقع اإللكتروني الخاص في Epson المخصص على sn.epson**

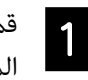

قم بالدخول إلى http://epson.sn والبحث عن اسم A المنتج.

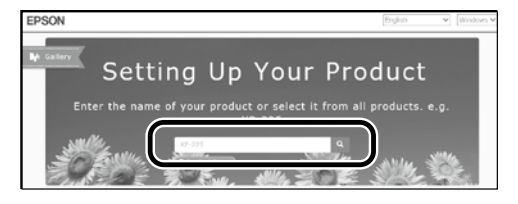

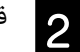

قم بتحديد **Support( دعم(**.

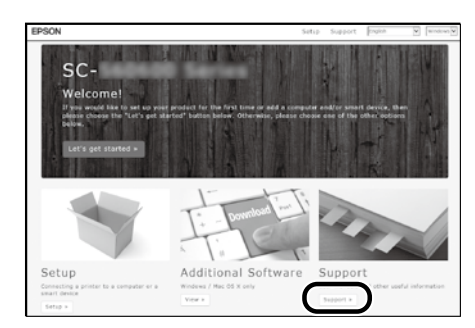

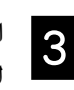

وانقر على أيقونة الدليل الذي ترغب في الوصول إليه C<br>C لعرض الدليل.

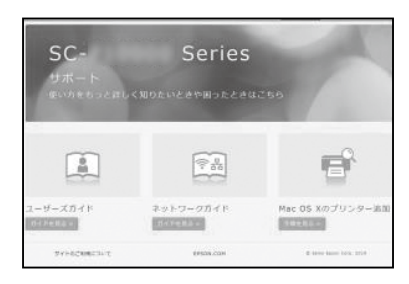